## **Creating a File Download Link**

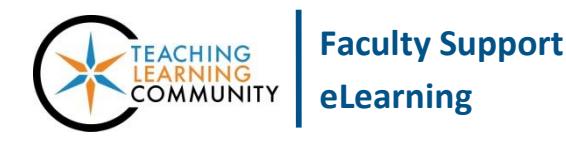

**Creating & Managing Content**

**A File is a type of link that is used to view or download a document that you upload to your course's Content Collection. A File can be viewed as a page within your Blackboard course or downloaded to a student's computer for viewing or editing within a software program.**

## **CREATING A FILE LINK**

These instructions assume that you have **[EDIT MODE](http://edtechnews.matc.edu/bb_support/bb_9.1_tutorials/getting_started/Edit-Mode.pdf)** turned on in your course and have a **[CONTENT AREA](http://edtechnews.matc.edu/bb_support/bb_9.1_tutorials/creating_and_managing_content/creating-content-area-buttons.pdf)** button added to your course menu.

1. In your course menu, click on the button associated with the **CONTENT AREA** page where you want to add content. On the content area page, your mouse over the **BUILD CONTENT** button. In the menu that appears, click **FILE**.

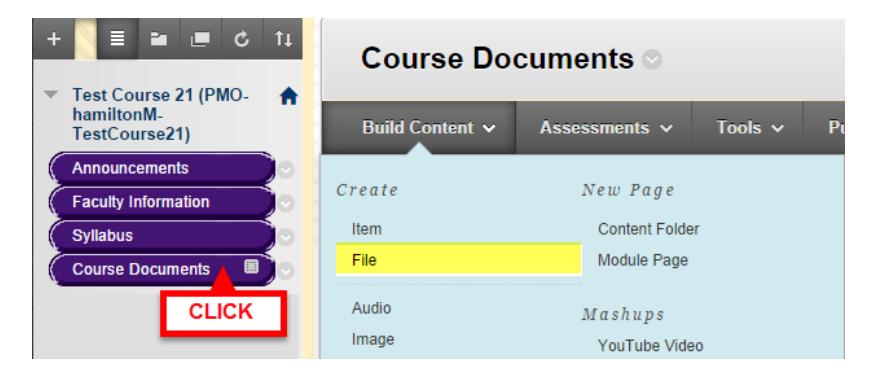

2. On the **CREATE FILE** page that appears, give the file link a meaningful name.

> Then, click the **BROWSE MY COMPUTER** button to locate and select the file that you want to link to.

## **Create File**

Use the File content type to add a file that can be selected and viewed as a page within the course or as a separate piece of content in a separate browser window. Also, a collection of files or an entire lesson, including cascading style sheets (CSS), can be developed offline and uploaded into a course from a local drive and viewed in order. More Help

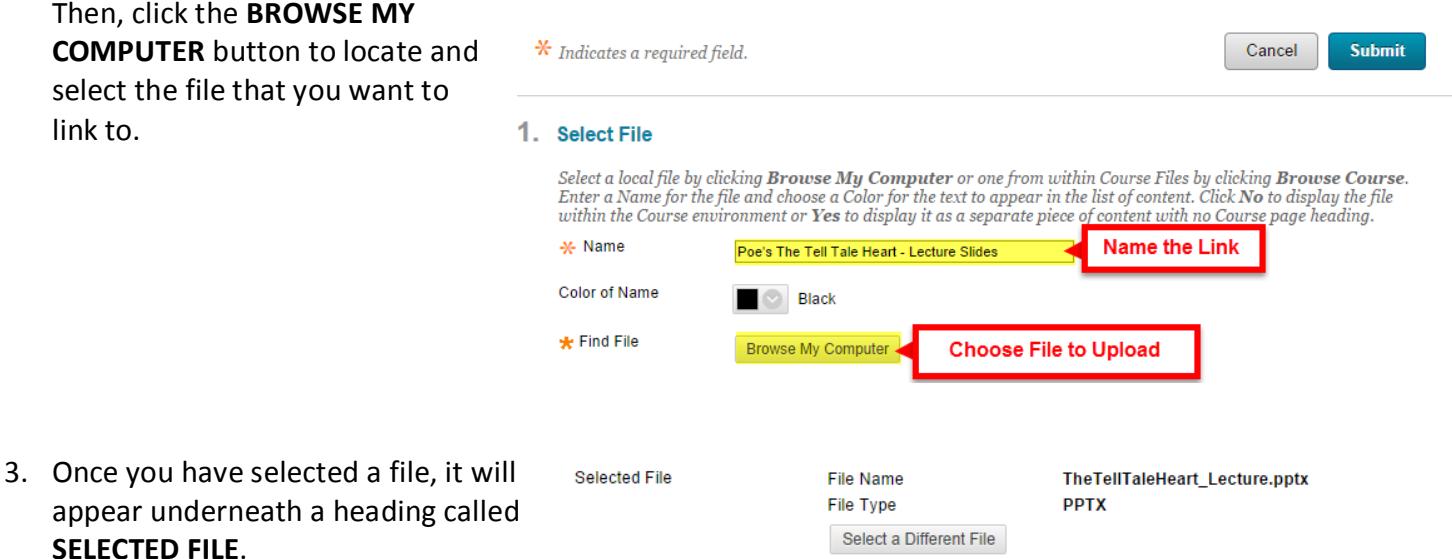

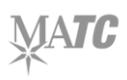

**SELECTED FILE**.

4. Next, scroll down to the **FILE OPTIONS** portion of the page. Here, set **OPEN IN A NEW WINDOW** to **YES**. This will help ensure that students will be able to view the file within the browser.

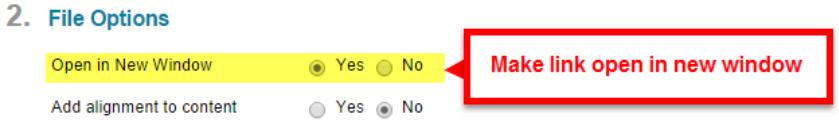

5. Next, scroll down to **STANDARD OPTIONS**. To make the link available to students, set **PERMIT USERS TO VIEW THIS CONTENT** to **YES**. Optionally, you may use the Date/Time restrictions tool to define a timeframe when this link becomes available to students.

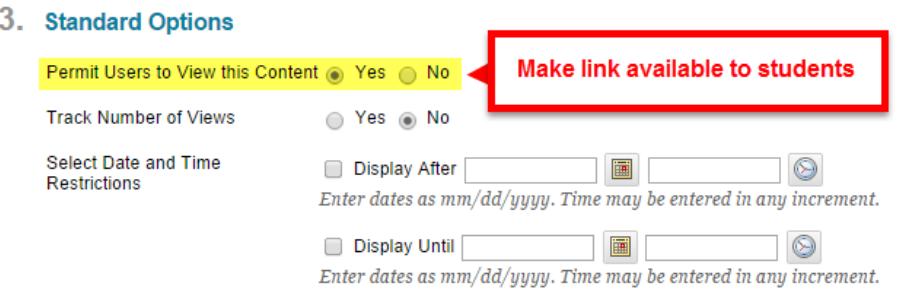

6. Click the **SUBMIT** button to publish the File link to the content area page. If you are successful, you will be taken back to the content area page and see a confirmation message and the File link added to the page.

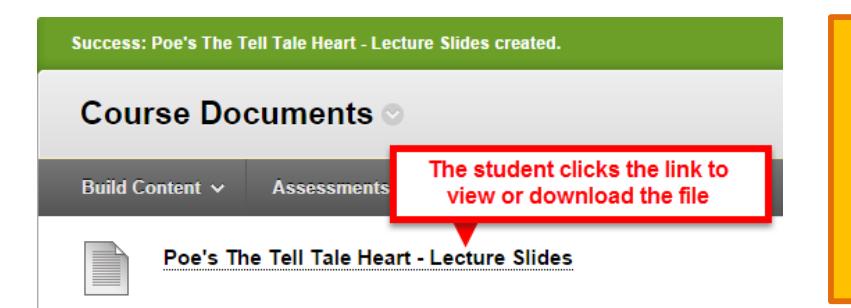

MS Office, audio, and video files will download to the student's computer for viewing within a specific program.

PDF files will be viewable within the browser, assuming that the student has Adobe Reader installed.

## **END PLEASE NOTE**

**Blackboard cannot upload any individual file or set of files that is greater than 250 MB. Attempting to upload a file larger than this limit will bring about an error message. Unfortunately, this cannot be changed in the system.** 

**If your file is larger than 250 MB, we recommend the following solutions:**

- [Review our tips for optimizing documents for the web](http://edtechnews.matc.edu/bb_support/bb_9.1_tutorials/creating_and_managing_content/optimizing_files_for_web.pdf)
- [Access your MATC Google Drive,](https://docs.google.com/a/matc.edu/file/d/0B7sFELicRiA3Y3hvYzJkWmphcnM/edit) [upload and share your file by link,](https://support.google.com/drive/answer/2424368?hl=en) and [create a Web Link](http://edtechnews.matc.edu/bb_support/bb_9.1_tutorials/creating_and_managing_content/making-web-links.pdf) in your course.